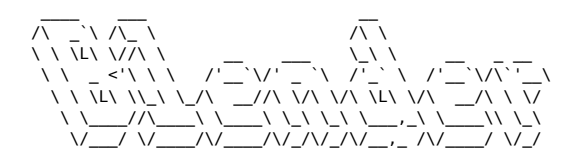

# **Blender**

## **Object mode**

## **Afficher les propriétés d'un objet**

`N`

## **Déplacer (Grab)**

`G, [axe], [distance] [negatif (AltGr+'-')]`\ Maintenir la touche Ctrl pour déplacer par incréments.

## **Scale**

`S, [axe], [distance] [negatif (AltGr+'-')]`

## **Rotation**

`R, [axe], [distance] [negatif (AltGr+'-')]`

## **Appliquer les transformations**

Consolide les dimensions, normalise l'échelle.\ `Ctrl + A (appliquer) > Toutes les transformations`

## **Opération booléenne**

Sélectionner l'objet modfiant, puis l'objet à modifier, puis `Maj + Ctrl + B`

## **Edit mode**

#### **Passer en mode "Edit"**

`TAB`

## **Extruder**

`E`

## **Inset**

```
Ajouter une sous-face au milieu d'une face. `I`
```
## **Bevel**

Depuis une arrête : `Ctrl + B`, molette de la souris pour augmenter le nombre d'arrêtes.\ Depuis un vertex : `Maj + Ctrl +

B`\ Ne pas oublier d'appliquer les transformations (`Ctrl+A`) pour un biseau homogène.

#### **Séparer (une face d'un volume)**

`P`

#### **Loop cut**

Découper le contour d'un volume.\ `Ctrl + R`, molette de la souris pour augmenter le nombre de découpes

#### **Couper (entre deux points)**

`K`

#### **Glisser un vertex le long d'un segment**

`Shift + V`

#### **Fusionner les points**

Mode de sélection vertex, `A` (tout sélectionner), `M` > par distance

#### **Recalculer les normales (vers l'extérieur)**

`Shift + N`\ Inverser la normale d'une face :\ `Ctrl + Shift + N`

#### **Remplir une face**

Après avoir sélectionné des points ou 2 arêtes : `F`

#### **Extrusion radiale**

Selectionner les faces d'un anneau, `E`, `S`, `Maj+Z` (pour locker sur un seul axe)

## **Astuces diverses**

Afficher la surface (m2) des faces : En mode "Edit", dans le menu des overlays cocher la case "Face area"

Dupliquer (objects, faces, edges, vertices) : `Maj + D`, on peut ensuite séparer les éléments dupliqués avec `P` (séparer)

Aligner des vertices sur un axe : Sélectionner les vertices à aligner, Scale, Axe, 0

Augmenter le nombre de polygones : `Ctrl + 5`

Selectioner tous les segments d'un objet ayant la même direction : `Ctrl + Alt + click gauche` sur un segment

Box select (particulièrement pratique en vue wireframe) : `B`

## **Sculpting**

Changer la taille du pinceau : `F`

Masquer une partie de la géométrie : `M`

Inverser le masque : `Ctrl + I`

Effacer le masque : `Alt + M`

Article extrait de : <http://lesporteslogiques.net/wiki/> - **WIKI Les Portes Logiques** Adresse : **<http://lesporteslogiques.net/wiki/ressource/logiciel/blender?rev=1709046331>** Article mis à jour: **2024/02/27 16:05**